# **Tworzenie testu za pomocą aplikacji MS Forms**

Aplikacja MS Forms jest dostępna w ramach pakietu office 365 na wszystkich kontach w domenie @ignatianum.edu.pl

Formularz testowy można przygotować korzystając z aplikacji MS Forms pod adresem: <https://forms.office.com/>

Po przejściu do aplikacji należy wybrać **Nowy test** - opcja ta pozwala m.in. na przydzielanie punktacji za odpowiedzi na pytania (w odróżnieniu od zwykłego formularza):

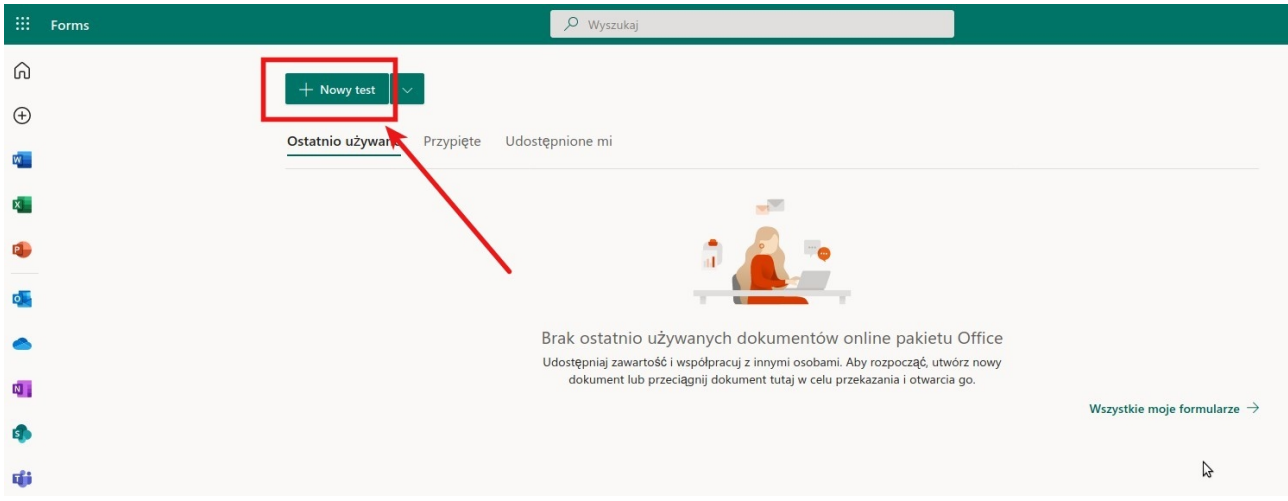

Dodajemy tytuł testu **(1)**, opcjonalnie opis **(2)** i zdjęcie **(3)**. Kolejne pytania dodajemy przyciskiem **Dodaj nowy (4)**:

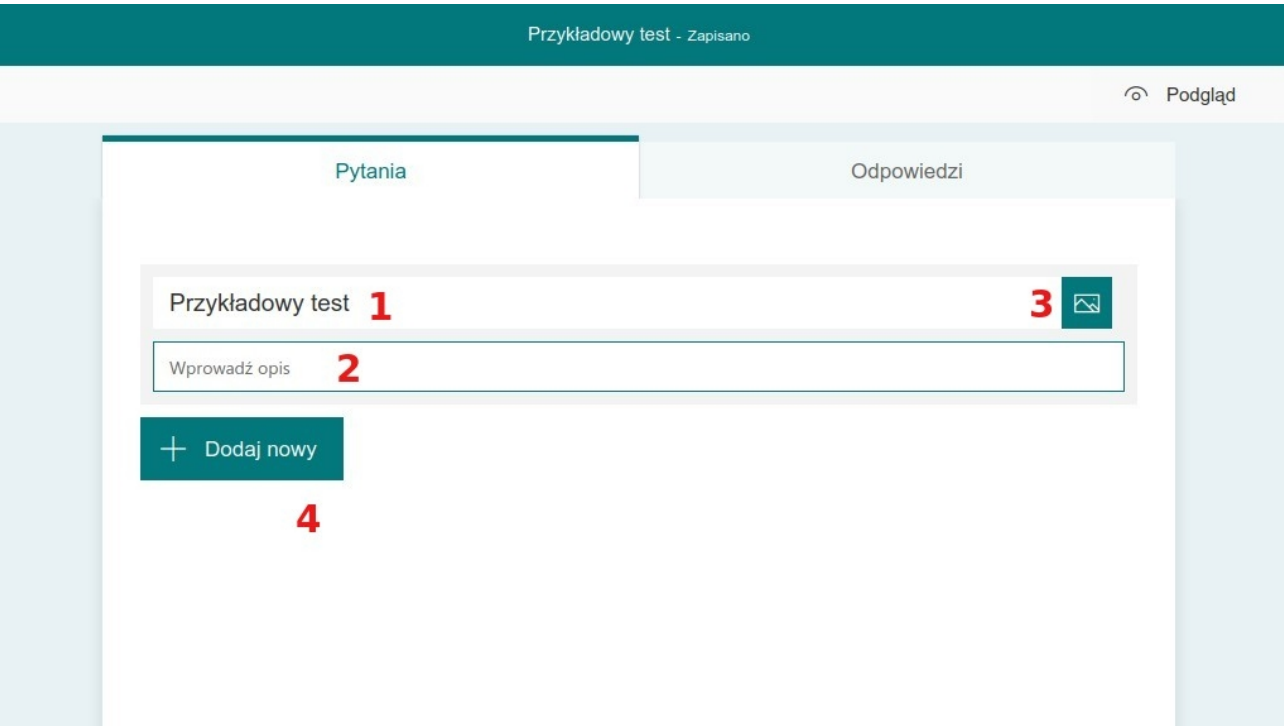

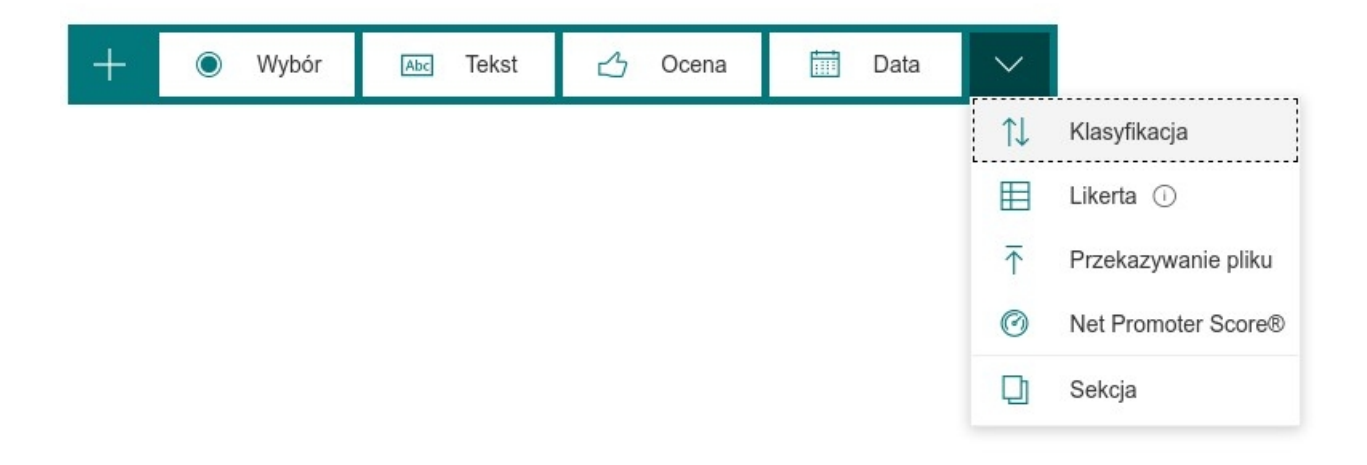

Mamy do wyboru kilka typów pytań:

• **Wybór** 

Mogą to być pytania jednokrotnego lub wielokrotnego wyboru. Po wpisaniu pytania i odpowiedzi, należy wskazać, która (które) odpowiedzi są prawidłowe. Można to zrobić po prawej stronie pola z odpowiedzią **(1)**, możemy również określić ilość punktów przydzielanych za pytanie **(2)**. Możliwość definiowania wielu poprawnych odpowiedzi zaznaczmy tutaj**(3)**.

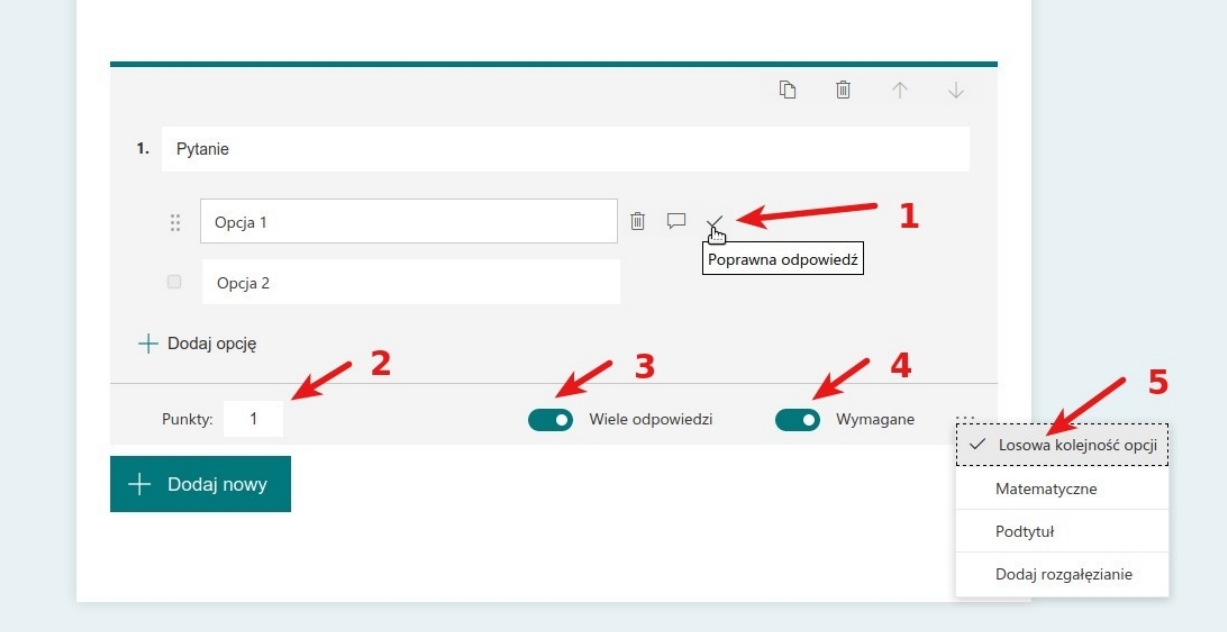

Należy pamiętać, aby ustawić, czy odpowiedź jest wymagana **(4)**, a więc, czy student musi udzielić odpowiedzi czy też nie (może je pominąć).

Możemy również decydować, czy opcje (odpowiedzi) będą ustawiane w losowej kolejności **(5)**

• **Tekst**

Są to pytania otwarte. Odpowiedź wprowadza student z klawiatury - może to być odpowiedź krótka, którą można precyzyjnie określić (liczba, konkretne słowo) lub dłuższa (rozwiązanie równania, krótka wypowiedź).

Jeśli odpowiedź ma być liczbą, można ustawić tzw. ograniczenia, czyli dokładnie określić jaka ta liczba ma być

W przypadku odpowiedzi krótkiej można określić, jaki jest pożądany wynik, dzięki czemu pytanie zostanie sprawdzone automatycznie. W przypadku odpowiedzi długiej to konkretne pytanie musi być ocenione przez prowadzącego po zakończeniu testu.

### • **Ocena** i **Net Ppromoter Score**

Nie jest to raczej typ pytania, za które przyznaje się punkty, ale może pojawić się jako element zebrania opinii na dany temat. Różnią się rodzajem definiowanej skali.

#### • **Data**

Daje możliwość wstawienia pytania dotyczącego konkretnej daty, którą student wybiera z kalendarza.

#### • **Klasyfikacja**

To rodzaj pytania pozwalający na ustawienie opcji w konkretnej kolejności. Student może uporządkować np. chronologicznie wydarzenia, ustawić wartości od największej do najmniejszej, itp.

#### • **Likerta**

W tego typy pytaniach możemy uzyskać dość rozbudowaną odpowiedź dotyczącą np. cech wielu elementów rozpisanych w formie tabeli:

1. Pytanie

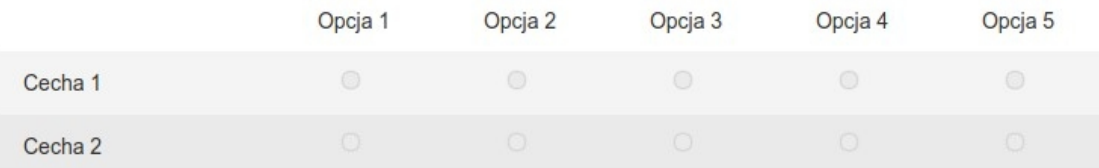

Każdy rodzaj pytania umożliwia też załączeni grafiki lub podlinkowanego filmu **(1)**, zmianę kolejności pytań **(2)**, usunięcie pytania **(3)** i zduplikowanie pytania w celu edycji kolejnego na jego podstawie **(4)**

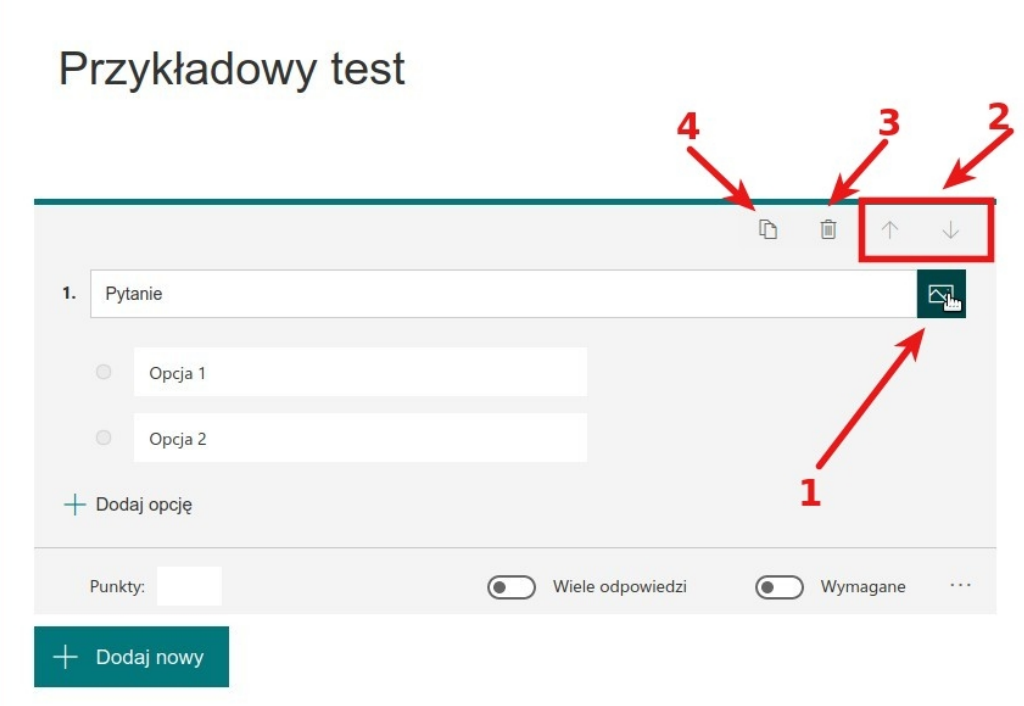

### **Kolejnym krokiem będzie dostosowanie ustawień testu MS Forms**

Do ustawień formularza można wejść za pomocą przycisku Więcej ustawień **(…) (1)**, a następnie Ustawienia **(2)** w prawym górnym rogu ekranu.

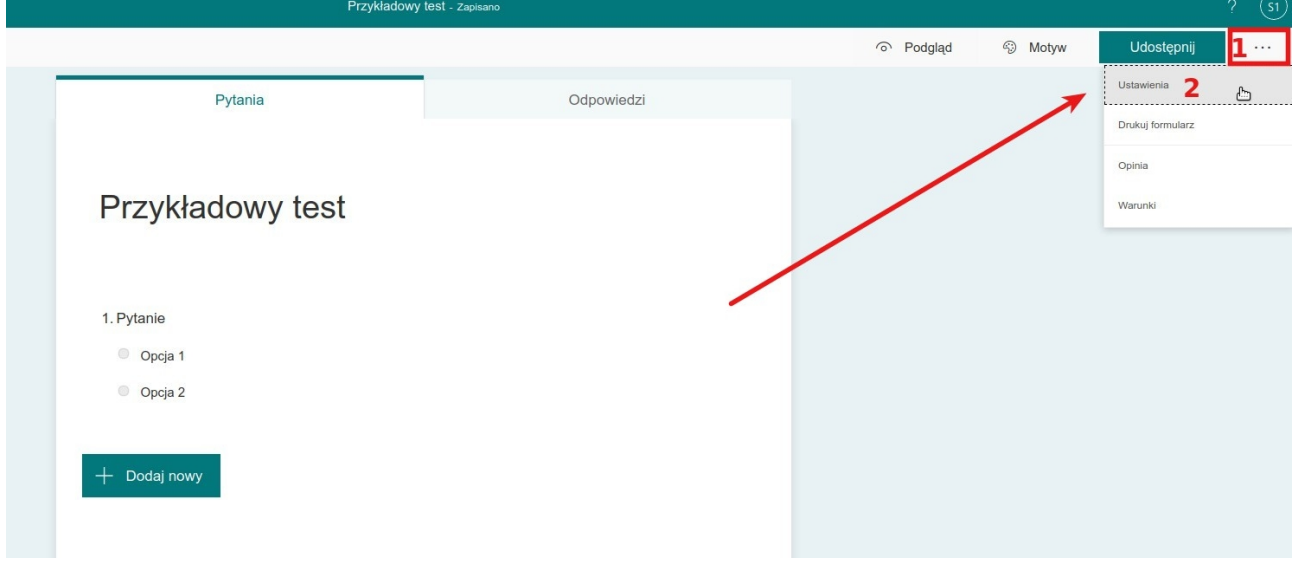

#### Zalecane ustawienia testu

#### **1. Opcje testu**

Automatyczne pokazywanie wyników powinno być wyłączone (pozycja suwaka jak na ilustracji poniżej) w przypadku, gdy niepożądana jest sytuacja, kiedy to student od razu po wypełnieniu i przesłaniu odpowiedzi otrzymuje automatycznie obliczone wyniki.

Jeśli pozostawimy opcję automatycznego pokazywania wyników włączoną, a utworzony test posiada pytania, na które odpowiedzi należy sprawdzić ręcznie, student otrzyma

niekompletną punktację. Jeśli test składa się z samych pytań, na które system zna poprawne odpowiedzi i potrafi automatycznie wygenerować punktację, wówczas opcja Automatycznie pokaż wyniki może pozostać włączona.

#### Opcje testu

Automatycznie pokaż wyniki

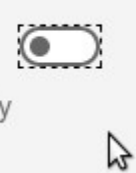

Ν

Osoby odpowiadające zobaczą wyniki, gdy sprawdzisz ich odpowiedzi recznie.

#### **2. Kto może wypełnić**

Ustawienia dotyczące uprawnionych osób do wypełnienia formularza muszą zgadzać się z przedstawionymi na ilustracji poniżej. Dzięki temu odpowiedzi zostaną przypisane do

Kto może wypełnić ten formularz

Każdy może odpowiadać

Tylko osoby w mojej organizacji mogą odpowiadać

- Zarejestruj imię i nazwisko
- Jedna odpowiedź na osobę
- Określone osoby w mojej organizacji mogą odpowiadać

zalogowanej osoby wypełniającej test oraz osoba ta będzie mogła przesłać dany test tylko raz.

## **3. Opcje dla odpowiedzi**

Aby formularz przyjmował odpowiedzi od wypełniających go osób, opcja Zaakceptuj odpowiedzi (**1)** musi być zaznaczona (nawet jeśli Data rozpoczęcia **(2)** ustawiona jest w przyszłości).

Można sterować Datą rozpoczęcia **(2)** oraz Datą zakończenia **(3)** zbierania odpowiedzi, aby formularz automatycznie otworzył się i zamknął o zadanej godzinie. Możliwe jest wybranie godziny w przedziałach 15-minutowych. Data zakończenia **(3)** zależna jest od Daty rozpoczęcia **(2)** i może nie pozwolić na ustawienie bardzo krótkiego okresu otwarcia formularza. Zalecane jest, aby ustawiać jedynie Datę rozpoczęcia **(2)**, a w momencie przekroczenia czasu, który ustalony został na wypełnienie testu, ręcznie odznaczyć opcję Zaakceptuj wyniki **(1)**. To zamknie formularz i nie pozwoli nadsyłać dalszych odpowiedzi.

Losowa kolejność pytań **(4)** powoduje, że każda osoba wypełniająca test dostaje inną kolejność pytań.

Powiadomienia **(5)** nie są wymagane przy formie testu.

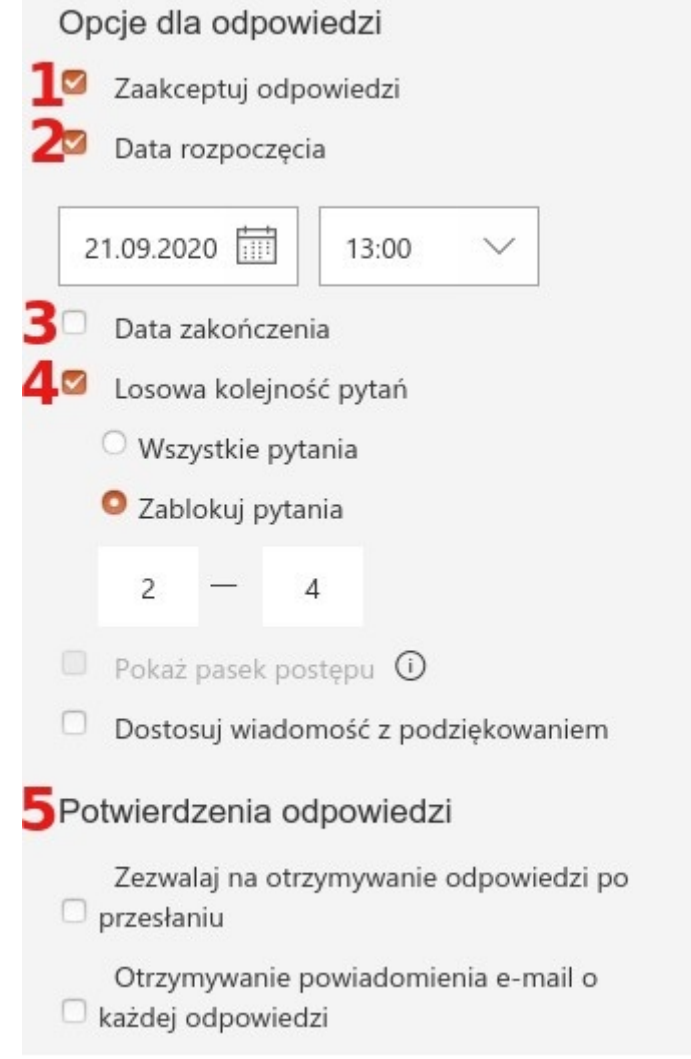

Uwaga: W związku ze zgłaszanymi sytuacjami kilkuminutowego opóźnienia pojawienia się testu po uruchomieniu, prosimy o uwzględnienie takiego dodatkowego czasu przy ustalaniu terminu ankiety. Również po jej zakończeniu wyniki moją pojawiać się z niewielkim opóźnieniem.